好きな形状でウッドデッキを作製する方法です。

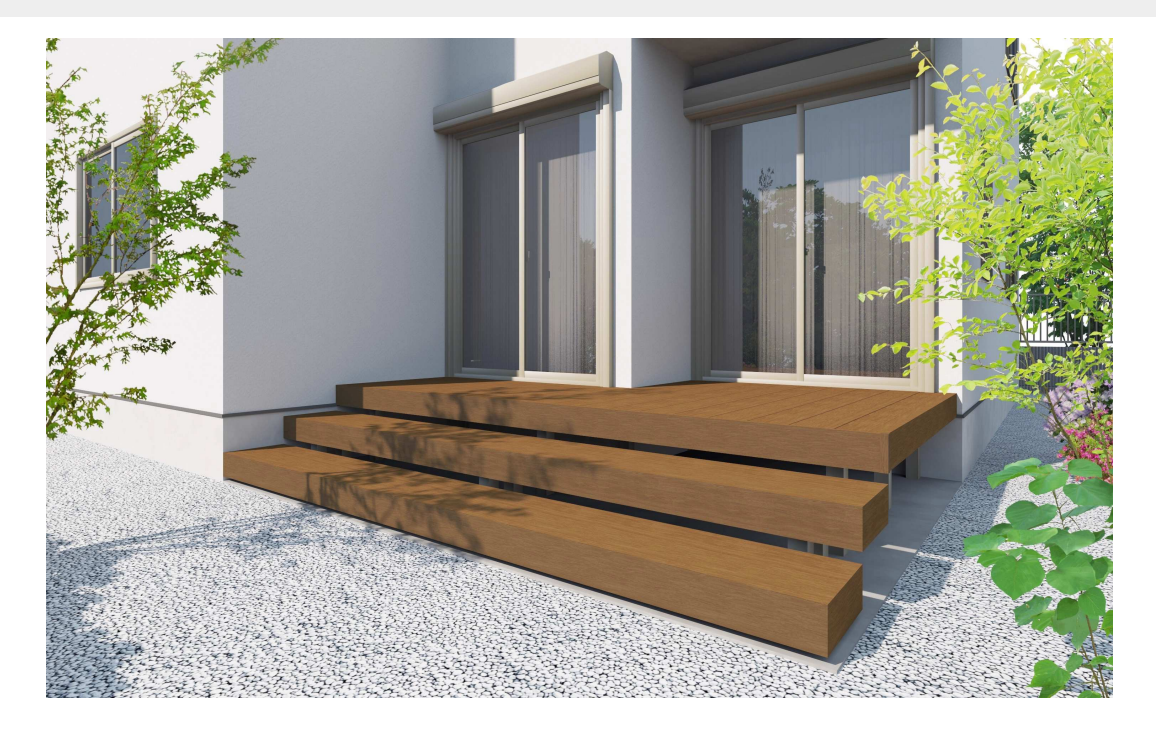

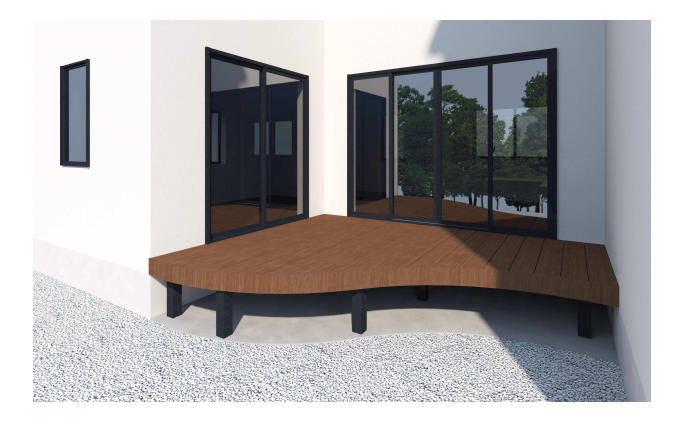

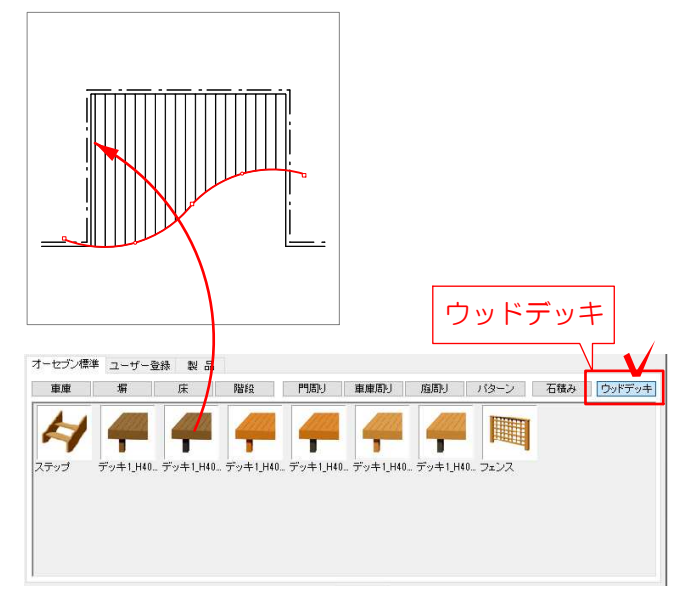

ウッドデッキを配置するには2つの方法があり ます。

どちらかの方法で製品を配置してみましょう。

## 方法1 ウッドデッキツールで作成

補助線でウッドデッキの外枠を作成しウッ ドデッキツールで作成する方法です。 曲線形状のウッドデッキなど様々な形状の 作成に適してします。 こちらの操作方法はWEBマニュアルより別 紙をご覧ください。

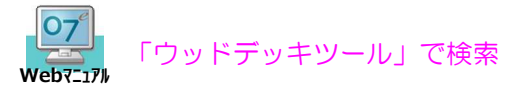

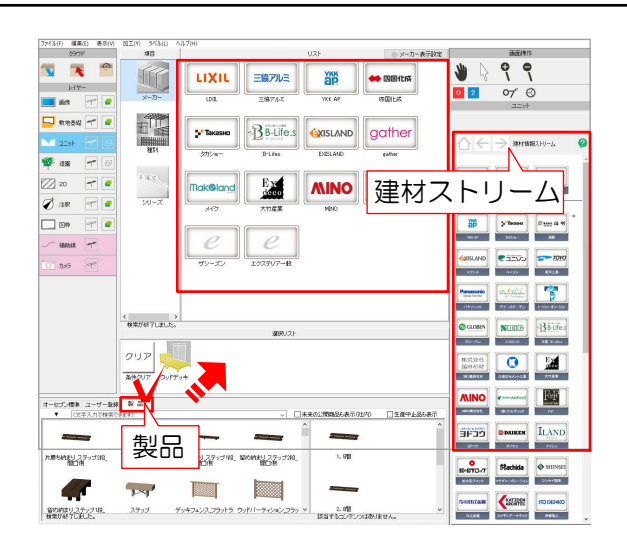

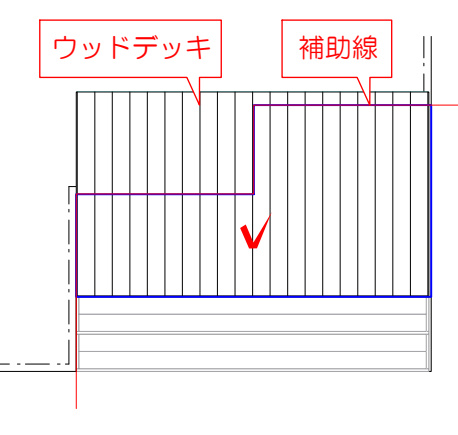

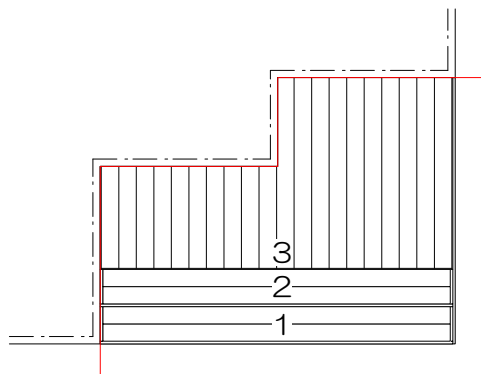

## 方法2 メーカー製品を加工する

画面下「製品」から配置します。もしくは、 画面右「建材情報ストリーム」から配置しま す。

メーカーの登録サイズで配置できます。 配置後不要な部分がある場合は、補助線でカ ットします。

2-1 カラー変更等がある場合、配置した製 品をダブルクリックし設定変更します。 切断後はダブルクリックでカラー変更がおこ なえません。先に設定しましょう。 切断後のカラー変更はリアルタイムパース画 面(またはeE-Painter)で可能です。

2-2 補助線レイヤで「手書き」を選択し、 カットするラインを一筆書きで描きます。 ウッドデッキより補助線が長くなるように描 きましょう。

2-3 描いた補助線を選択し、ユニットレイ ヤに切り替えウッドデッキを選択します。 加工メニュー⇒「切断」を選び、残したい範 囲をクリックします。

## デッキステップの配置

3-1 ステップは製品で検索しサイズの合っ たものを配置します。

独立ステップの登録がないものは… ウッドデッキの間口と近い奥行きのウッドデ ッキを画面上へ配置し、ダブルクリックで間 口をステップの踏面寸法に変更します。 元のCAD画面でレベルを下げます。

この方法で変更できない場合は… デッキ同様に補助線でカットします。 またはウッドデッキツールで作成ください。 脚の位置変更等が必要の場合はeE-Formerで 編集します。

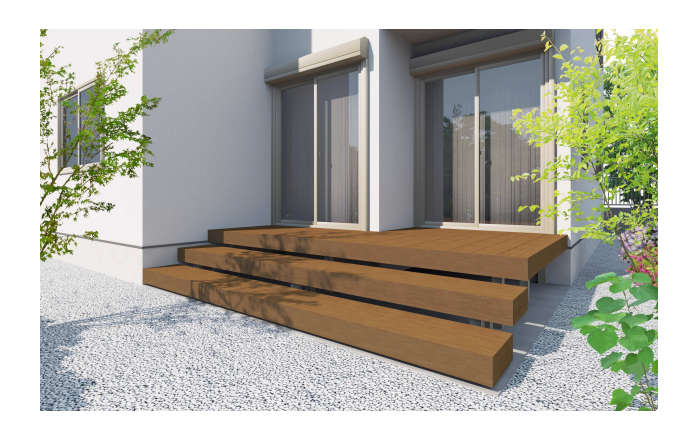